# 管理**Java CAPS**用户

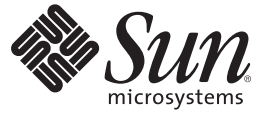

Sun Microsystems, Inc. 4150 Network Circle Santa Clara, CA 95054 U.S.A.

文件号码 820–5622 2008 年 6 月

版权所有 2008 Sun Microsystems, Inc. 4150 Network Circle, Santa Clara, CA 95054 U.S.A. 保留所有权利。

对于本文档中介绍的产品, Sun Microsystems, Inc. 对其所涉及的技术拥有相关的知识产权。需特别指出的是(但不局限于此), 这些知识产权可能包 含一项或多项美国专利,或在美国和其他国家/地区申请的待批专利。

美国政府权利一商业用途。政府用户应遵循 Sun Microsystems, Inc. 的标准许可协议, 以及 FAR (Federal Acquisition Regulations, 即"联邦政府采购法 规")的适用条款及其补充条款。

本发行版可能包含由第三方开发的内容。

本产品的某些部分可能是从 Berkeley BSD 系统衍生出来的,并获得了加利福尼亚大学的许可。UNIX 是 X/Open Company, Ltd. 在美国和其他国家/地区 独家许可的注册商标。

Sun、Sun Microsystems、Sun 徽标、Solaris 徽标、Java 咖啡杯徽标、docs.sun.com、 Java 和 Solaris 是 Sun Microsystems, Inc. 或其子公司在美国和其他国<br>家/地区的商标或注册商标。所有的 SPARC 商标的使用均已获得许可,它们是 SPARC International, Inc. 在美国和其他国家/地区的商标或注册商标。标 有 SPARC 商标的产品均基于由 Sun Microsystems, Inc. 开发的体系结构。

OPEN LOOK 和 Sun<sup>TM</sup> 图形用户界面是 Sun Microsystems, Inc. 为其用户和许可证持有者开发的。Sun 感谢 Xerox 在研究和开发可视或图形用户界面的概<br>念方面为计算机行业所做的开拓性贡献。Sun 已从 Xerox 获得了对 Xerox 图形用户界面的非独占性许可证,该许可证还适用于实现 OPEN LOOK GUI 和在其他方面遵守 Sun 书面许可协议的 Sun 许可证持有者。

本出版物所介绍的产品以及所包含的信息受美国出口控制法制约,并应遵守其他国家/地区的进出口法律。严禁将本产品直接或间接地用于核设施、<br>导弹、生化武器或海上核设施,也不能直接或间接地出口给核设施、导弹、生化武器或海上核设施的最终用户。严禁出口或转口到美国禁运的国<br>家/地区以及美国禁止出口清单中所包含的实体,包括但不限于被禁止的个人以及特别指定的国家/地区的公民。

本文档按"原样"提供,对于所有明示或默示的条件、陈述和担保,包括对适销性、适用性或非侵权性的默示保证,均不承担任何责任,除非此免责声 明的适用范围在法律上无效。

# 目录

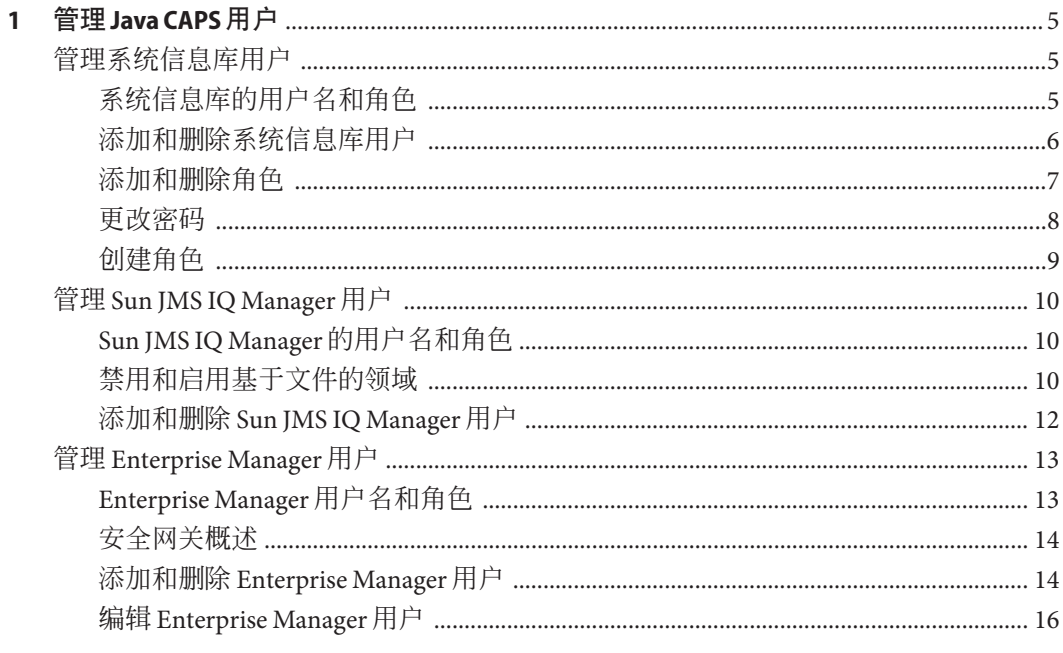

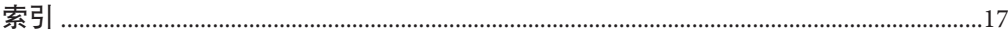

<span id="page-4-0"></span>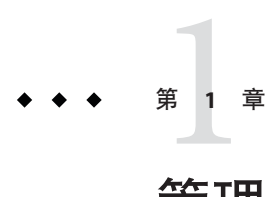

## 管理Java CAPS用户

在此处列出的主题提供了有关如何管理 Sun JavaTM Composite Application Platform Suite (Java CAPS) 中的用户的信息。

如果您有任何问题,请参见 <http://goldstar.stc.com/> 中的 Java CAPS Web 站点。

- 第 5 页中的 "管理系统信息库用户"
- 第 10 页中的 "管理 [Sun JMS IQ Manager](#page-9-0) 用户"
- 第13页中的"管理 [Enterprise Manager](#page-12-0) 用户"

## 管理系统信息库用户

此类别包含以下用户:

- 在 NetBeans IDE 中处理基于 Java CAPS 系统信息库的项目的用户
- Java CAPS Uploader 的用户

admin 和 Administrator 用户负责创建这些用户并且分配相应的角色。

用户管理更改会立即生效。您无需重新启动系统信息库。

有关如何使用轻量目录访问协议 (Lightweight Directory Access Protocol, LDAP) 服务器管 理系统信息库用户的信息,请参见《在 Java CAPS 中使用 LDAP》。

## 系统信息库的用户名和角色

系统信息库中包含以下默认用户。

#### <span id="page-5-0"></span>表**1–1** 默认系统信息库用户

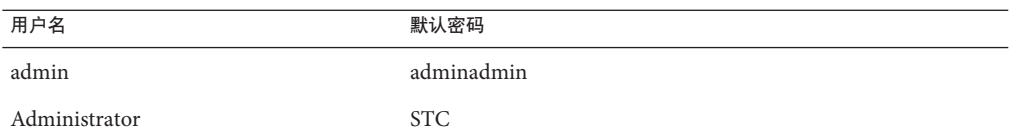

用户名可以包含字母、数字或下划线字符。用户名必须以字母字符开头。不支持多字 节字符。用户名区分大小写。

使用角色可以将用户组织到组中。每个用户名都与一个或多个预定义的角色相关联。

下表介绍了系统信息库用户的预定义角色。默认的系统信息库用户具有所有这些角 色。创建用户后,可以通过仅分配适当的角色限制用户的行为。all 角色对每个用户都 是强制性的。

表**1–2** 预定义角色(系统信息库)

| 角色             | 允许的任务                                                                                     |
|----------------|-------------------------------------------------------------------------------------------|
| all            | 具有此角色的用户名可以:<br>■ 在 NetBeans IDE 中处理基于 Java CAPS 系统信息库的项目<br>■ 在 Java CAPS Uploader 中执行下载 |
| administration | 具有此角色的用户名具有 all 角色的权限,以及以下权限:<br>■ 在 Java CAPS Uploader 中执行上载                             |
| management     | 不推荐使用此角色。                                                                                 |

如果用户具有多个角色,则该用户的权限由其所有角色的权限组成。

注 **–** 只有 admin 和 Administrator 用户可以创建其他用户。

### 添加和删除系统信息库用户

可以通过 NetBeans IDE 添加和删除系统信息库用户。

#### ▼ 添加系统信息库用户

在**NetBeans IDE**中,选择**"**工具**">"CAPS**系统信息库**">"**维护用户**"**。 **1** 将显示"用户管理"对话框。

#### 单击**"**添加**"**。 **2**

将显示第二个"用户管理"对话框。

6 管理Java CAPS用户 • 2008年6月

- <span id="page-6-0"></span>在**"**用户**"**字段中,输入用户的名称。 **3** 用户名可以包含字母、数字或下划线字符。用户名必须以字母字符开头。不支持多字 节字符。用户名区分大小写。
- 在**"**密码**"**字段中,输入此用户的密码。 **4** 不支持多字节字符。
- 在**"**确认密码**"**字段中,再次输入此密码。 **5**

注 **–**将自动为每个用户分配all角色,该角色是连接到系统信息库所必需的。

单击**"**确定**"**。 **6**

用户名将添加到最初的"用户管理"对话框中的列表中。此用户现在即可使用分配的用户 名和密码进行登录。

- 单击**"**关闭**"**。 **7**
- ▼ 删除系统信息库用户
- 在**NetBeans IDE**中,选择**"**工具**">"CAPS**系统信息库**">"**维护用户**"**。 **1** 将显示"用户管理"对话框。
- 选择要删除的用户,然后单击**"**删除**"**。 **2** 将从列表中删除该用户。
- 单击**"**关闭**"**。 **3**

注 **–** 您无法删除 admin 用户或 Administrator 用户。

## 添加和删除角色

可以添加和删除系统信息库用户的角色。可以在 NetBeans IDE 中执行这些步骤。

注 **–**不能删除用户的all角色。

### ▼ 添加系统信息库用户的角色

在**NetBeans IDE**中,选择**"**工具**">"CAPS**系统信息库**">"**维护用户**"**。 **1** 将显示"用户管理"对话框。

第1章 • 管理Java CAPS用户 7

- <span id="page-7-0"></span>选择用户,然后单击**"**修改**"**。 **2** 将显示第二个"用户管理"对话框。
- 单击**"**添加角色**" 3** 将显示"添加角色"对话框。
- 选择所需的角色,然后单击**"**确定**"**。 **4** 新角色将显示在选定用户的列表中。
- 单击**"**确定**"**。 **5**
- 单击**"**关闭**"**。 **6**
- ▼ 删除系统信息库用户的角色
- 在**NetBeans IDE**中,选择**"**工具**">"CAPS**系统信息库**">"**维护用户**"**。 **1** 将显示"用户管理"对话框。
- 选择用户,然后单击**"**修改**"**。 **2** 将显示第二个"用户管理"对话框。
- 选择您要删除的角色,然后单击**"**删除角色**"**。 **3** 此角色将从列表中消失。
- 单击**"**确定**"**。 **4**
- 单击**"**关闭**"**。 **5**

### 更改密码

以下步骤介绍了用户如何更改其密码。

#### ▼ 更改密码

- 在**NetBeans IDE**中,选择**"**工具**">"CAPS**系统信息库**">"**维护用户**"**。 **1** 将显示"用户管理"对话框。
- 选择用户,然后单击**"**修改**"**。 **2** 将显示第二个"用户管理"对话框。

8 管理Java CAPS用户 • 2008年6月

- <span id="page-8-0"></span>在**"**密码**"**字段中,输入此用户的新密码。 **3** 不支持多字节字符。
- 在**"**确认密码**"**字段中,再次输入此密码。 **4**
- 单击**"**确定**"**。 **5**
- 单击**"**关闭**"**。 **6**

### 创建角色

除了预定义的角色以外,您还可以创建其他角色。此功能提供了将用户组织到组中的 方法。

### ▼ 为当前用户创建角色

- 在**NetBeans IDE**中,选择**"**工具**">"CAPS**系统信息库**">"**维护用户**"**。 **1** 将显示"用户管理"对话框。
- 选择用户,然后单击**"**修改**"**。 **2** 将显示第二个"用户管理"对话框。
- 单击**"**添加角色**" 3** 将显示"添加角色"对话框。
- 单击**"**创建角色**"**。 **4** 将显示"角色"对话框。
- 在**"**角色**"**字段中,键入您要创建的新角色的名称。 **5** 不支持多字节字符。
- 单击**"**确定**"**。 **6**

新角色已添加到此列表中。

- 选择此新角色,然后单击**"**确定**"**。 **7** 此时就为选定的用户添加此角色。
- 单击**"**确定**"**。 **8**
- 单击**"**关闭**"**。 **9**

第1章 • 管理Java CAPS用户 9

## <span id="page-9-0"></span>管理**Sun JMS IQ Manager**用户

本主题介绍了如何使用基于文件的领域管理 Sun JMS IQ Manager 用户。领域是用于实施 安全策略的用户、组以及角色的集合。

有关如何使用基于轻量目录访问协议 (Lightweight Directory Access Protocol, LDAP) 的领 域管理 Sun IMS IO Manager 用户的信息, 请参见《在 Java CAPS 中使用 LDAP》。

### **Sun JMS IQ Manager**的用户名和角色

默认情况下, Sun JMS IO Manager 将用户信息存储在 Sun Java™ System Application Server 的用户存储中。

此应用服务器包含以下默认用户。您可以在 Java CAPS 安装过程中更改此用户名和密 码。

表**1–3** 默认的应用服务器用户

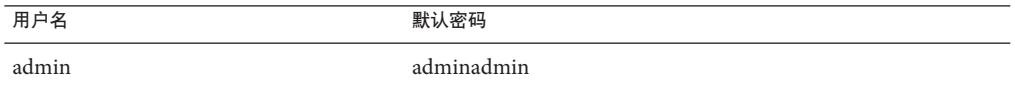

使用角色可以将用户组织到组中。每个用户名都与一个或多个预定义的角色相关联。

下表介绍了 Sun JMS IQ Manager 用户的预定义角色。

表 **1–4** 预定义角色(Sun JMS IQ Manager)

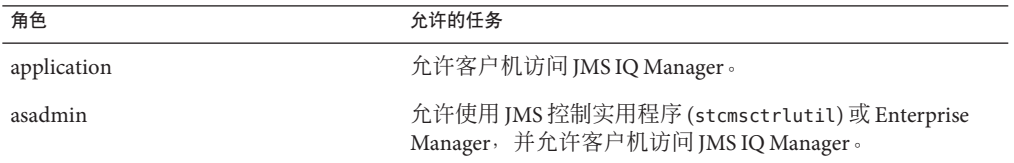

## 禁用和启用基于文件的领域

默认情况下, Sun JMS IQ Manager 配置为使用基于文件的领域进行用户管理。

您可以通过使用 Configuration Agent 禁用和启用基于文件的领域。

- <span id="page-10-0"></span>▼ 登录到**Configuration Agent**
- 如果应用服务器没有运行,请启动应用服务器。 **1**
- 在浏览器中,输入以下**URL**: **2**

http://hostname:portnumber/configagent

将主机名设置为安装了应用服务器的计算机的 TCP/IP 主机名。将端口号设置为应用服 务器的管理端口号。例如:

http://myserver.company.com:4848/configagent

将显示 Configuration Agent 安全网关。

- 在**"**用户**ID"**字段中,输入应用服务器用户名。 **3**
- 在**"**密码**"**字段中,输入相应的密码。 **4**
- 单击**"**登录**"**。 将显示 Configuration Agent。 **5**

### ▼ 禁用基于文件的领域

- 在**Configuration Agent**的左窗格中,单击**JMS IQ Manager**节点(例如, IQ\_Manager\_18007)。 **1**
- 单击**"**访问控制**"**选项卡。 **2**
- 清除**"**启用文件领域**"**标签右侧的复选框。 **3**
- 确保至少选择一个其他领域,并且未将**"**默认领域**"**下拉列表设置为基于文件的领域。 **4**
- 单击**"**保存**"**。 **5**

### 启用基于文件的领域

- 在**Configuration Agent**的左窗格中,单击**JMS IQ Manager**节点(例如, IQ\_Manager\_18007)。 **1**
- 单击**"**访问控制**"**选项卡。 **2**
- 确保选中了**"**需要验证**"**标签右侧的复选框。 **3**
- 选中**"**启用文件领域**"**标签右侧的复选框。 **4**

<span id="page-11-0"></span>单击**"**保存**"**。 **5**

### 添加和删除**Sun JMS IQ Manager**用户

如果您使用基于文件的领域来管理 Sun JMS IQ Manager 用户, 则可以从 Sun Java System Application Server 管理控制台中添加和删除用户。

### 新建文件领域用户

为当前选定的安全领域创建新的用户帐户。

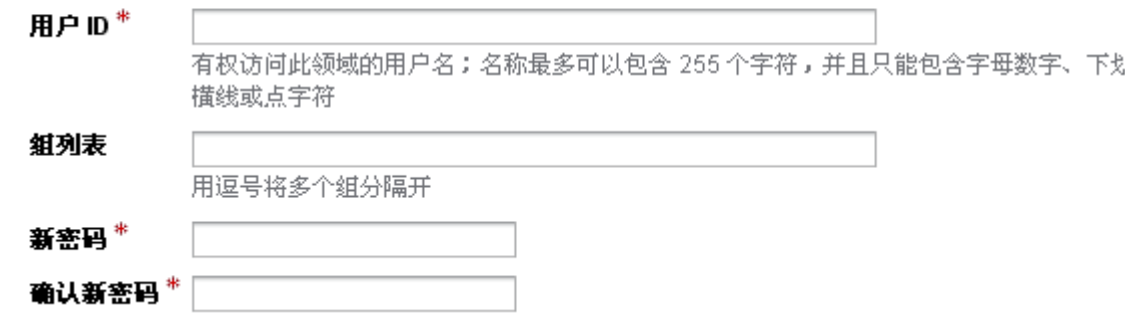

确定

▼ 添加**Sun JMS IQ Manager**用户

- 登录到管理控制台。 **1**
- 在左窗格中,依次展开**"**配置**"**节点、**"**安全性**"**节点和**"**领域**"**节点。 **2**
- 在左窗格中,选择admin-realm节点。 **3**
- 单击**"**管理用户**"**。 **4**
- 单击**"**新建**"**。 **5**
- 在**"**用户**ID"**字段中,输入用户的名称。 **6**
- 在**"**组列表**"**字段中,输入以下任一**Sun JMS IQ Manager**角色:asadmin或application。 **7**
- 在**"**新密码**"**和**"**确认新密码**"**字段中输入密码。 **8**

12 管理Java CAPS用户 • 2008年6月

<span id="page-12-0"></span>单击**"**确定**"**。 **9**

- ▼ 删除**Sun JMS IQ Manager**用户
- 登录到管理控制台。 **1**
- 在左窗格中,依次展开**"**配置**"**节点、**"**安全性**"**节点和**"**领域**"**节点。 **2**
- 在左窗格中,选择admin-realm节点。 **3**
- 单击**"**管理用户**"**。 **4**
- 选中要删除的用户左侧的复选框。 **5**
- 单击**"**删除**"**。 **6**

### 管理**Enterprise Manager**用户

此类用户管理指的是登录 Enterprise Manager 以管理正在运行的 Java CAPS 应用程序的 用户。

有关如何使用轻量目录访问协议 (Lightweight Directory Access Protocol, LDAP) 服务器管 理 Enterprise Manager 用户的信息, 请参见《在 Java CAPS 中使用 LDAP》。

## **Enterprise Manager**用户名和角色

Enterprise Manager 包括以下默认用户。

表 **1–5** 默认Enterprise Manager用户

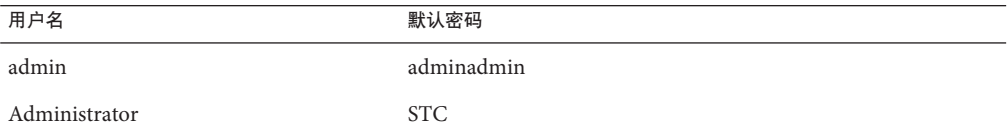

使用角色可以将用户组织到组中。每个用户名都与一个或多个预定义的角色相关联。

下表介绍了 Enterprise Manager 用户的预定义角色。默认的 Enterprise Manager 用户具有 所有这些角色。创建用户后,可以通过仅分配适当的角色限制用户的行为。

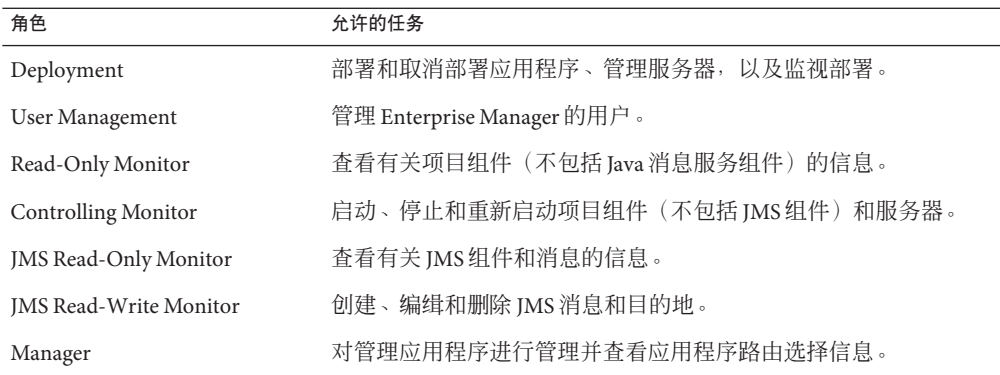

<span id="page-13-0"></span>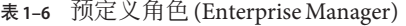

### 安全网关概述

Enterprise Manager 依靠安全网关进行集中验证。

用户尝试访问 Enterprise Manager 时, 网关将显示一个登录页面。用户必须输入用户名 和密码。如果用户名和密码有效,则将显示 Enterprise Manager 的主页。

Enterprise Manager 由多种管理应用程序组成。所有管理应用程序都依靠安全网关进行 验证。在登录过程中验证用户之后,该用户就可以访问每个管理应用程序,而无需重 新输入用户名和密码。此功能称为**单点登录**。

如果用户退出 Enterprise Manager, 稍后再尝试登录, 则网关将再次显示登录屏幕。

### 添加和删除**Enterprise Manager**用户

可以添加和删除 Enterprise Manager 用户。要执行这些任务,您必须具有 User Management 角色。

以下屏幕捕获显示了"用户列表"页面。

<span id="page-14-0"></span>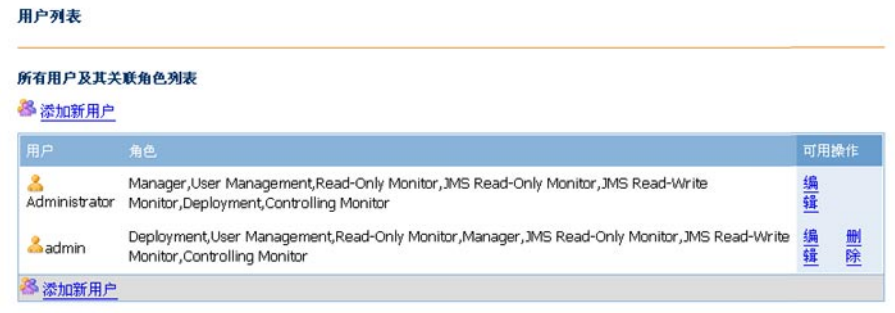

为了使 JMS Read-Only Monitor 和 JMS Read-Write Monitor 角色正常工作,必须选中 Read-Only Monitor 角色。如果选择其中任一角色而不选中 Read-Only Monitor 角色,则 Enterprise Manager 会自动选中 Read-Only Monitor 角色。

### ▼ 添加**Enterprise Manager**用户

- 在**Enterprise Manager**的**"**资源管理器**"**面板中,单击**"**用户管理**"**。 将显示"用户列表"页面。 **1**
- 单击**"**添加新用户**"**。 **2** 将显示"添加/编缉用户"窗口。
- 在**"**用户名**"**字段中,输入用户的名称。 **3** 用户名区分大小写。
- 在**"**密码**"**字段中,输入用户的密码。 **4**
- 在**"**确认密码**"**字段中,再次输入此密码。 **5**
- (可选)在**"**描述**"**字段中,输入有关用户的描述。 **6**
- 选择一个或多个预定义的角色。 **7**
- 单击**"**提交**"**。 **8**

### ▼ 删除**Enterprise Manager**用户

在**Enterprise Manager**的**"**资源管理器**"**面板中,单击**"**用户管理**"**。 **1** 将显示"用户列表"页面。

第1章 • 管理Java CAPS用户 15

#### <span id="page-15-0"></span>在**"**可用操作**"**列中,单击**"**删除**"**。 **2**

注 **–** 您无法删除 admin 用户或 Administrator 用户。

### 编辑**Enterprise Manager**用户

您可以编辑 Enterprise Manager 用户。例如,您可以更改现有用户的密码。

要执行此任务,您必须具有 User Management 角色。

- ▼ 编辑**Enterprise Manager**用户
- 在**Enterprise Manager**的**"**资源管理器**"**面板中,单击**"**用户管理**"**。 **1** 将显示"用户列表"页面。
- 在**"**可用操作**"**列中,单击**"**编辑**"**。 **2**
- 进行一个或多个更改。 **3**
- 单击**"**提交**"**。 **4** 如果用户当前已登录,则这些更改在用户注销并再次登录后才会生效。

# <span id="page-16-0"></span>索引

#### **A**

admin 用户 Enterprise Manager, [13](#page-12-0) Sun JMS IQ Manager, [10](#page-9-0) 系统信息库, [6](#page-5-0) administration 角色, [6](#page-5-0) Administrator 用户 Enterprise Manager, [13](#page-12-0) 系统信息库, [6](#page-5-0) all 角色, [6](#page-5-0) application 角色, [10](#page-9-0) asadmin 角色, [10](#page-9-0)

**C** Configuration Agent, 登录, [11](#page-10-0) Controlling Monitor 角色, [14](#page-13-0)

**D** Deployment 角色, [14](#page-13-0)

**E**

Enterprise Manager 用户管理, [13-16](#page-12-0)

**J** JMS Read-Only Monitor 角色, [14](#page-13-0) JMS Read-Write Monitor 角色, [14](#page-13-0)

**M** management 角色, [6](#page-5-0) Manager 角色, [14](#page-13-0)

**R** Read-Only Monitor 角色, [14](#page-13-0)

**S** Sun JMS IQ Manager 用户管理, [10-13](#page-9-0)

### **U**

Uploader, 用户, [5](#page-4-0) User Management 角色, [14](#page-13-0)

安 安全网关, [14](#page-13-0)

创 创建, 角色, [9](#page-8-0)

#### 单

单点登录, [14](#page-13-0)

### 多

多字节字符, 不支持, [6](#page-5-0)

### 角

角色 创建, [9](#page-8-0) 删除, [8](#page-7-0) 添加, [7-8](#page-6-0) 预定义, [6,](#page-5-0) [10,](#page-9-0) [13](#page-12-0)

#### 领

领域 禁用, [10-12](#page-9-0) 启用, [10-12](#page-9-0) 已定义, [10](#page-9-0)

#### 密

密码 Enterprise Manager 用户, [16](#page-15-0) 系统信息库用户, [7,](#page-6-0)9

#### 区

区分大小写, 用户名, [6](#page-5-0)

### 删

删除 Enterprise Manager 用户, [15-16](#page-14-0) Sun JMS IQ Manager 用户, [12-13](#page-11-0) 角色, [8](#page-7-0) 系统信息库用户, [7](#page-6-0)

### 添

添加 Enterprise Manager 用户, [15](#page-14-0) Sun JMS IQ Manager 用户, [12-13](#page-11-0) 角色, [7-8](#page-6-0) 系统信息库用户, [6-7](#page-5-0)

#### 网

网关, [14](#page-13-0)

#### 文 文件领域, [10](#page-9-0)

#### 系

系统信息库用户管理, [5-9](#page-4-0)

#### 用

用户 admin, [6,](#page-5-0) [10,](#page-9-0) [13](#page-12-0) Administrator, [6,](#page-5-0) [13](#page-12-0) 用户管理 Enterprise Manager, [13-16](#page-12-0) Sun JMS IQ Manager, [10-13](#page-9-0) 系统信息库, [5-9](#page-4-0)